# **Beispiele LaTeX-Nutzung in den verschiedenen Bausteinen**

 $^4-16$ 

## **Paare bilden**

Ordne die Nullstellen zu!

$$
f(x) = x2 - 2 \bullet \qquad \text{o} \quad 0
$$
  

$$
f(x) = x2 \bullet \qquad \text{o} \quad \text{--}1,723 \text{ und } 1,723
$$
  

$$
f(x) = x2 + 1 \bullet \qquad \text{o} \text{ Keine Nullstelle}
$$

**Post it**  

$$
E = mc^2
$$

$$
W = \frac{G}{p}
$$

## **Zeitplan**

Ausgansgleichung *f*(*x*) = *x* Erste Ableitung *f*  $\prime'(x)=4x^3$ 

#### **Auswahltabelle**

An welchem Punkt haben diese Funktionen eine Nullstelle? Kreuze an!

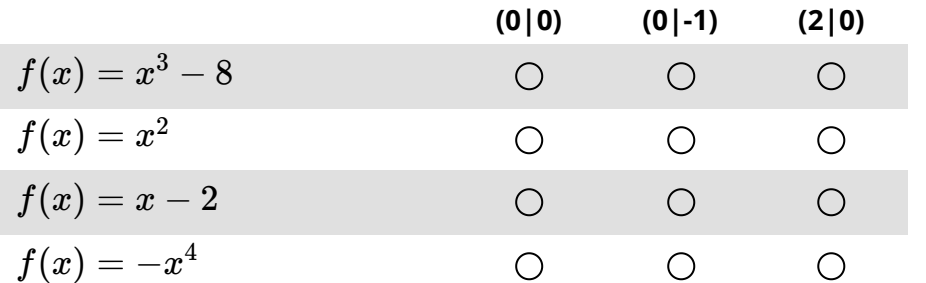

Klicken Sie auf die Kreise, um eine Lösung festzulegen.

*Alternativ: Wie viele Nullstellen hat die Funktion? Hat die Funktion eine Nullstelle (J/N)?*

#### fächerverbindend Seite 1/3

# **Multiple Choice**

Welche der folgenden Funktionen ist linear? Kreuze an!

a)  $f(x) = x$ b)  $f(x)=x^{-3}$ c) *f*(*x*) = *x* + 3(*x* + 2) d)  $f(x) = sin(x)^2$ 

## **Aufgabenstellungen**

- 1 Auch in Aufgabenstellungen, wie dieser können Sie LaTeX verwenden. Nutzen Sie einfach wieder die \$-Zeichen.  $(\sum_{n=1})$ 
	- Das gilt auch für Teilaufgaben  $(x=\frac{1}{4})$ 1

#### **Lücken und Lückentext**

2 Sie können auch in Lücken LaTeX schreiben, jedoch wird die Lücke dann nicht mit den bekannten eckigen Klammern erstellt, sondern mit einem speziell hierfür vorgesehenen Ausdruck:

**\cloze{}**

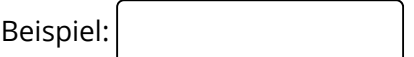

Beispiel:  $f(x) = 3x + \bigcap$ 

## **Weitere... Kreativität ist gefragt!**

#### **Sortieraufgabe Tabelle**

3 Ordne diese Funktionen nach der Größe der Schnittfläche mit der X-Achse! Beginne mit der Größten. (1-3)

$$
f(x)=-x^{-2}
$$

$$
f(x)=2^x-x-4
$$

$$
f(x)=-x^2+2
$$

4 Erstellen Sie ein besseres Beispiel als diese völlig nutzlose Tabelle.

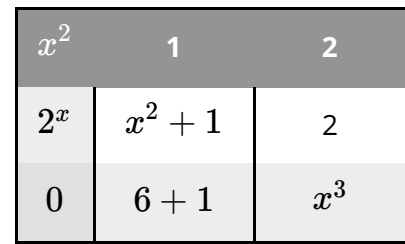

#### **QR-Codes?**

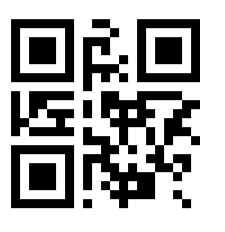

# **QR-Codes können LaTeX nicht darstellen!**

Pro-Tipps wenn Sie komplexe LaTeX-Ausdrücke in Lösungen anzeigen wollen:

1) Laden Sie in einer Fotodatenbank Ihrer Wahl einen Screenshot der Lösung hoch und verlinken Sie diesen mit dem QR-Code.

2) Oder erstellen Sie einen Screenshot, laden Sie ihn als Bild in den Editor und klicken Sie in den Einstellungen vom Bild unter "Sichtbarkeit" auf "Nur auf dem Lösungsblatt".

#### fächerverbindend Seite 3/3